**22-23 Consolidated Application** 

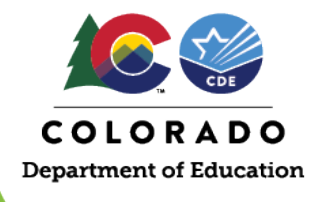

## **How to Change the Data Year for a Member District**

The U.S. Department of Education has again allowed LEAs the flexibility to use the most reliable data when determining how to serve its schools with Title I funds. In the 21-22 Consolidated Application, LEAs, had the opportunity to choose between the 2019-2020 and 2020-2021 poverty data. This year, the application will allow LEAs to use 19-20, 20-21 or 21-22 poverty data. For BOCES this process is slightly different as the data year change must take place in the member district application. The data year option will not appear in the BOCES application.

The "Student Enrollment Data" section will only appear for LEAs that ACCEPT funds.

Please review the step-by-step process below for a member district to change the data year they would like to use for Title I and still assign funds to a BOCES. These changes can be completed by the BOCES or by the member district. Keep in mind that if the member district makes the changes, the BOCES will not see the changes until all actions are completed by the member district.

> 1. Each BOCES should have access to their member district's Consolidated Application. The BOCES will need to navigate to the member district's Fund Allocation page and use the drop down to ACCEPT Title I and ASSIGN the rest of the funds that the BOCES will be managing for the district.

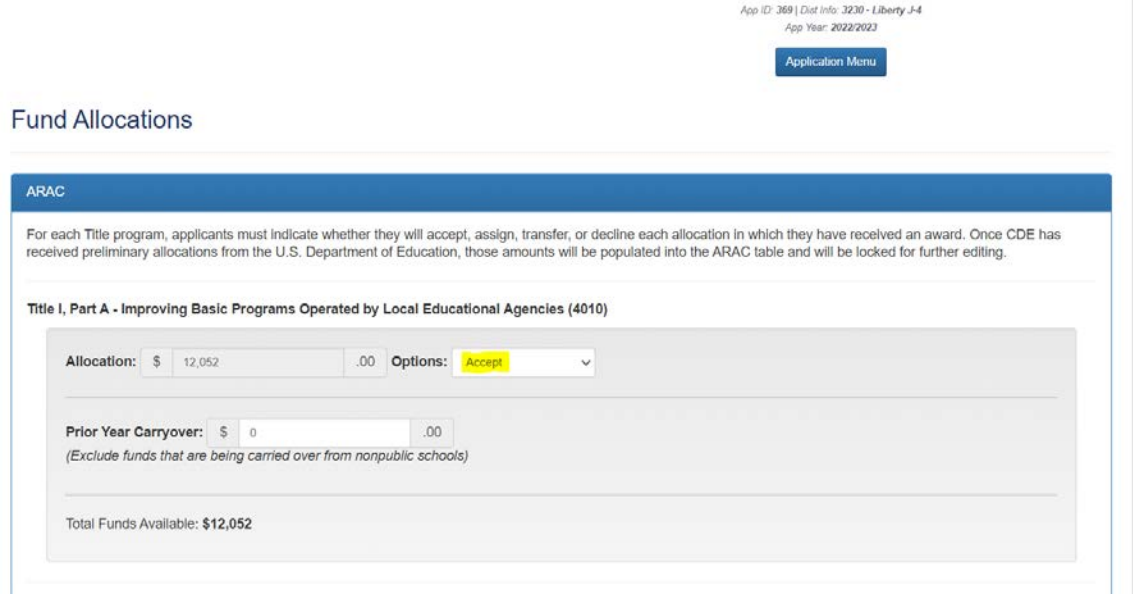

**Please be sure to click save at the bottom.** 

While still in the member district application, the BOCES will navigate to the LEA Profile page and select the data year that will be used to determine how Title I schools will be served in the 2022-2023 school year.

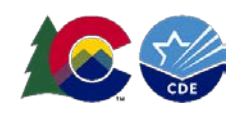

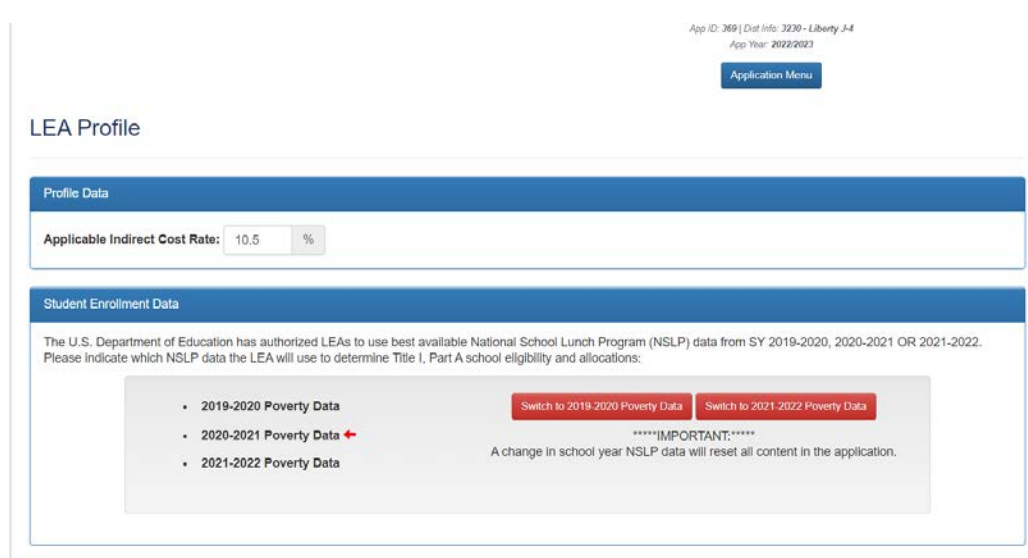

**Please note that if an LEA Declines or Assigns Title I, the Student Enrollment Data section will not appear on the LEA Profile. LEAs that don't receive Title I will not see this section either.** 

- *2.* The BOCES will click on the RED box to select the data year to be used in each member districts application. *NOTE: after clicking the box, a pop-up notification will appear asking for confirmation of the change.*
- 3. Once the change is saved on the LEA Profile, the LEA will need to go back to "Funds Allocation" page and change ACCEPT to ASSIGN TO [BOCES] for Title I:

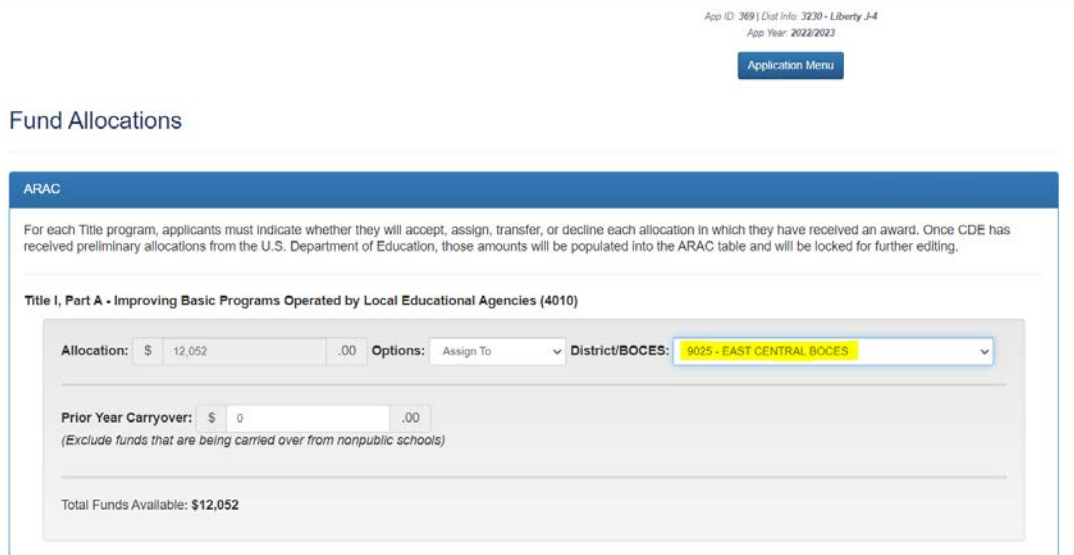

**Please be sure to click save at the bottom.** 

4. Once this is complete, the correct data will populate in the BOCES application:

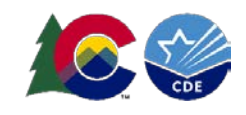

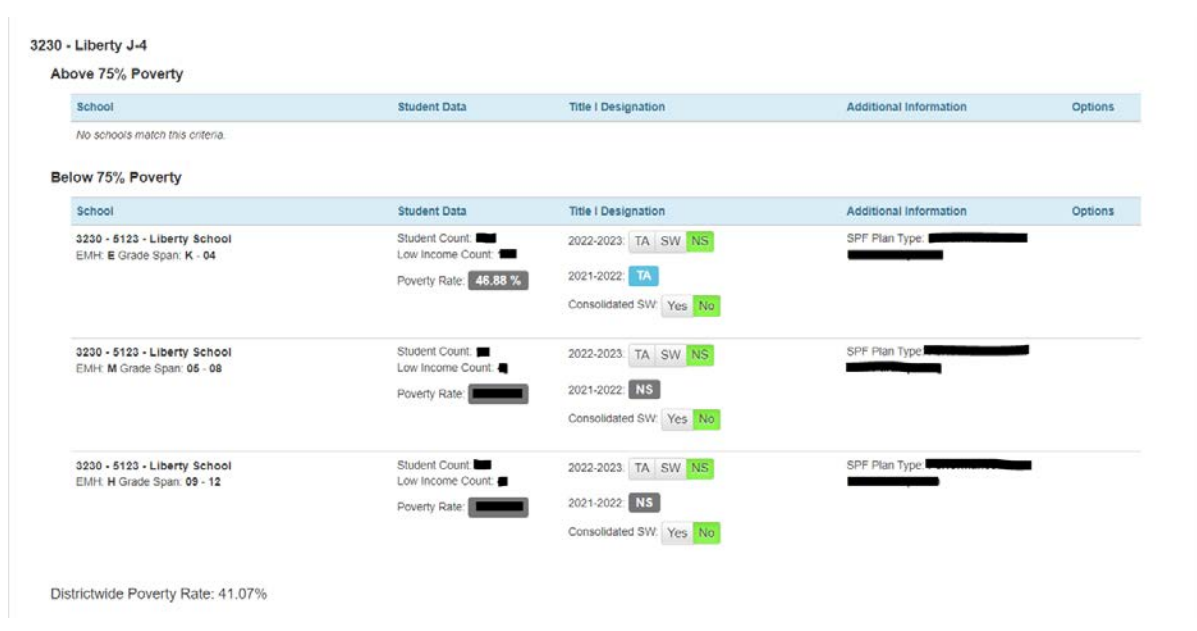

If the data did not populate correctly, revisit the member district application to ensure the correct data year was selected. If the information listed is still not correct, please send an email to [consolidatedapplications@cde.state.co.us](mailto:consolidatedapplications@cde.state.co.us) for assistance.